NAEYC.org/academy

# **Accreditation Portal Navigation**

To access your NAEYC Accreditation Portal, visit: <a href="https://ais.naeyc.org">https://ais.naeyc.org</a> **NOTE**: For quick & easy access, it is highly suggested to bookmark this page.

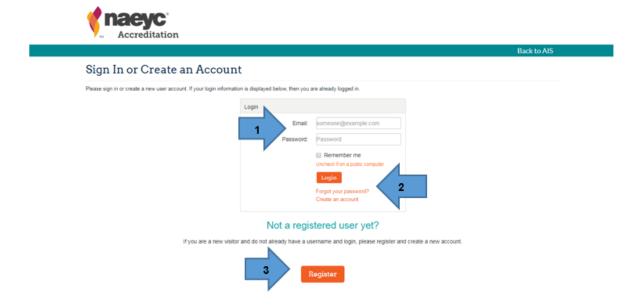

Marker 1: Already have an account? Login to the Accreditation Portal using your email address and password you created.

Marker 2: Have an account, not sure of your password? Click "Forgot my password" for a password reset.

Marker 3: Not a registered user yet? Click "Register" to get started!

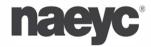

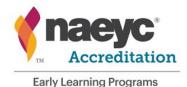

NAEYC.org/academy

Once you have logged in, you will be brought to your Accreditation Portal's homepage:

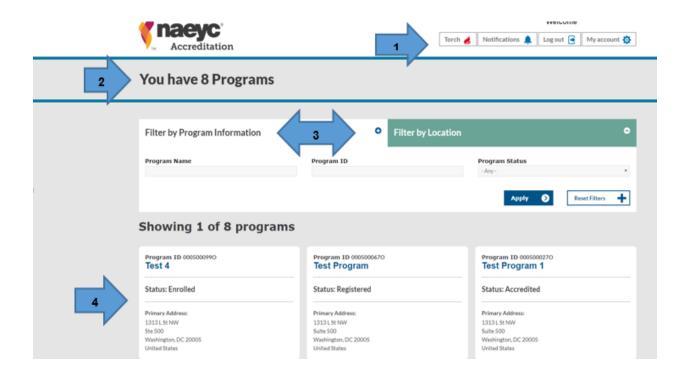

#### Marker 1: Shows the Accreditation Portal's Toolbar:

- > **Torch**: Locate the most up to date accreditation standards and assessment items, tools, labels and additional resources.
  - **NOTE**: Torch will only be available to programs in an 'enrolled,' 'applicant,' 'candidate' and 'accredited' status. 'Registered' programs do not have access to Torch.
- > **Notifications**: Find important notices pending.
- > Log Out: To no longer access the Accreditation Portal.
- My Account: View how long your program has been accredited.

Marker 2: Shows the number of programs that you are a contact for.

Markers 3: Filter through your programs by specific program information or by location.

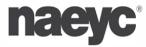

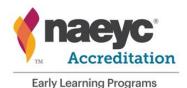

NAEYC.org/academy

**Marker 4**: Get a **glimpse** of one of your program's information, such as program ID#, program name, the program's current status and that program's address.

Once you have selected a program from your homepage, you will see that specific program's dashboard- the dashboard shows your program's current status. (The example program below is "registered" and ready to begin Step 1: Enrollment):

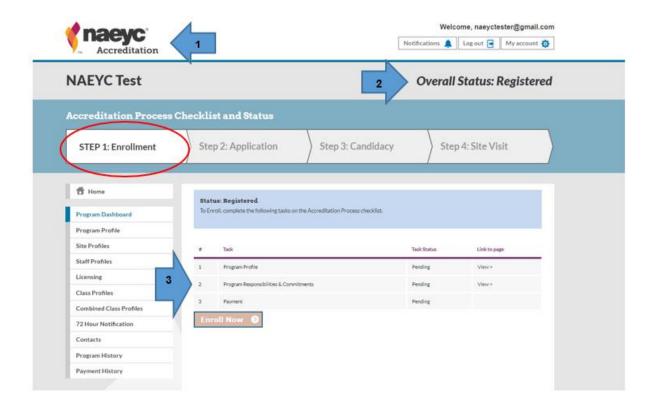

**Marker 1**: Click the Accreditation in the top left hand corner, at any time, to get back to the Accreditation Portal's **homepage**.

Marker 2: Shows your program's current overall status.

Marker 3: Shows the required tasks to complete in order to submit the form.

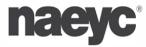

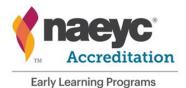

NAEYC.org/academy

**NOTE**: All tasks listed must receive a **green** check mark in order to submit the form:

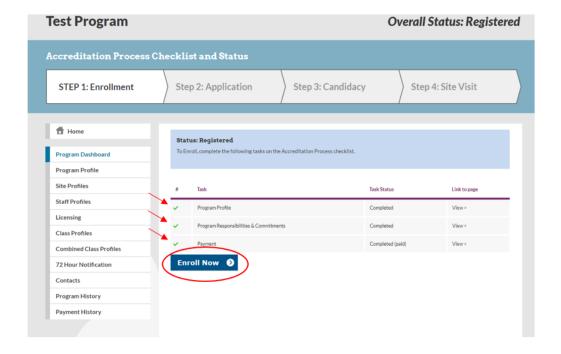

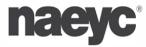

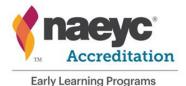

NAEYC.org/academy

♣ After the Enrollment Form has been reviewed/approved by NAEYC staff, your program will move to an "Enrolled" status.

**NOTE**: A program has exactly **12 months** from the approval date in Enrollment to complete the next step's checklist **and** submit. Failure to do so will result in having to resubmit enrollment.

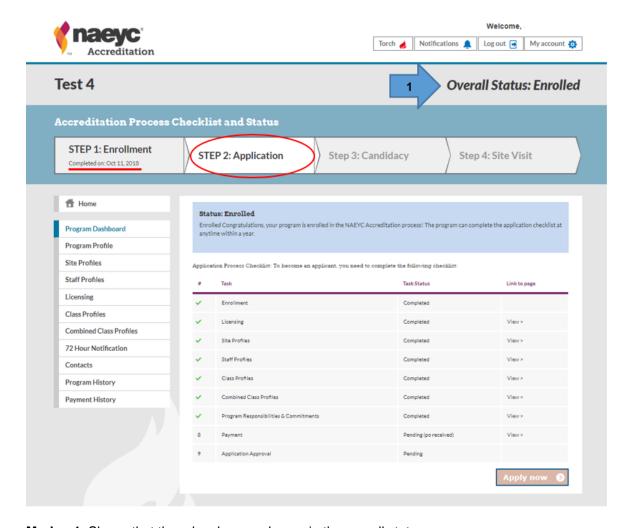

**Marker 1**: Shows that there has been a change in the overall status.

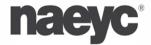

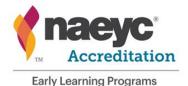

NAEYC.org/academy

On the left hand side of the dashboard, you will find the different Accreditation Portal profiles to input program information:

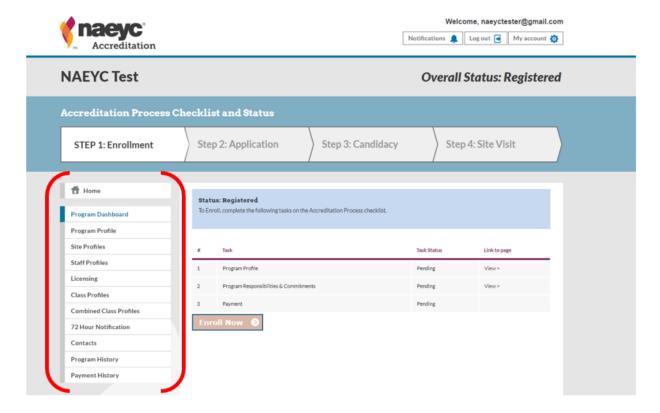

➤ Home- Takes you back to the Accreditation Portal's homepage.

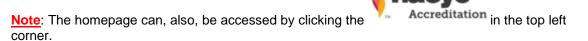

- Program Dashboard- Track your program's current status.
- **Program Profile** Create and update your program's general information (total number of children, classes, etc).
- > Site Profiles- Build and edit site information (program's physical location).
- > Staff Profiles- Create and edit staff information, including uploading educational documentation.

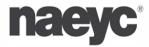

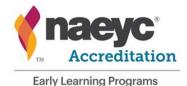

NAEYC.org/academy

- Licensing- Document current licensing status.
- > Class Profiles- Create and edit class information.
- Combined Class Profiles- Build and edit combined classes.
- > 72 Hour Notification- Reporting critical incidents within 72 hours (currently accredited programs only).
- Contacts- Create and edit contacts that you would like associated with the program.
  Note: Only primary and secondary contacts can edit information for the portal and receive emails.
- Program History- View changes to program information, status, as well as email communications sent to your program
- Payment History- View payment transactions and access invoices Note: Only primary and secondary contacts can view payment history.
- Certificate- View and download a copy of the NAEYC Accreditation Certificate (currently accredited only)
- Once you wish to no longer access NAEYC Accreditation Portal, click "Log out" on the top toolbar.

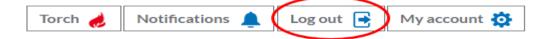

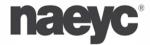